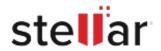

# Stellar Toolkit for Data Recovery

# Steps to Install

# Step 1 When Opening Dialog Box Appears Click Save File Opening <a href="filename">filename</a>.exe You have chosen to open: filename</a>.exe which is: Binary File (15.8 MB) from: http://download.stellarinfo.com Would you like to save this file? Save File Cancel

### Step 2

When Downloads Windows Appears

Double-Click the File

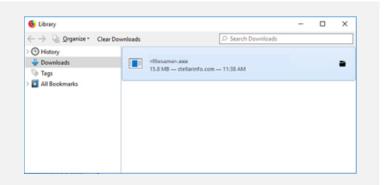

## Step 3

When Security Warning Dialog Box Appears, Click Run

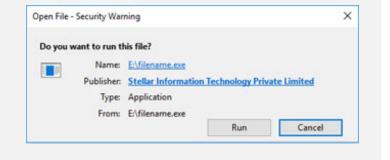

### **System Requirements:**

Processor: Pentium Processors

Operating Systems: Windows 11, 10, 8.1, 8 & 7 (Service Pack 1)